*MAPS Registration Tips for Physicians*

As of April 4th, all MAPS current and future users will need to be registered with the new MAPS AWARxE. Below are some useful tips to ensure you have the information necessary to enroll.

## **K** Know Where to Register

*• For registration to PMP AWARxE, go to https://michigan.pmpaware.net/login and click on "Create Account."*

#### **Know your email and what password you want to use**

- *• You will be prompted to enter your email and create a password. (Note: Only one user account is allowed per email address. Also, your email address will become your login ID.)*
- *• Your password must be at least 8 characters with at least 1 UPPERCASE letter, 1 lowercase letter, and one symbol (e.g., HappyDay!).*

### **Know your role**

- *Physicians will select "Healthcare Professionals" and then "Physician MD, DO".*
- *Residents will select "Healthcare Professionals" and then "Medical Residents".*

#### **N** Watch for the green banner

*• You will be prompted to check the email account you provided, open the Welcome email, and click on the "Verify your email" link in that email. When you click the link, you should then see a login screen that says, "Your email has been verified." The next step is to return to your Registry Form and finish registering.*

## **K** Know your numbers

You will be asked to enter the following numbers:

- *DEA Number (Note: Once you enter your DEA number, you can select "AutoFill Form" to populate the form.)*
- *Controlled Substance ID (Note: Your Controlled Substance License is issued by the state of Michigan and is not the same as your DEA Number.* If you don't know this number, go to the state's "Verify a License" webpage at https://w2.lara.state.mi.us/VAL/License/Search, typing in your name, and selecting "Pharmacy" as your occupation.*)*
- *Professional Licensee Number (Note: This is your state-issued Permanent ID. It is the 10-digit number in the lower left corner on your license If you don't have it readily available, you can find your Permanent ID by going to https://w2.lara.state.mi.us/VAL/License/Search, typing in your name*, and selecting "Medicine" or "Osteopathic Medicine & Surgery" as your occupation*.)*
- *National Provider Identifier (NPI)*

# **n** Identify your specialty

*• You will be asked to select your specialty.*

# **n** Check for your confirmation email

- *Following receipt of your confirmation email, you will be able to login to MAPS AWARxE using the email address and password you created during registration*
- *In most cases, physicians will be Auto Approved with their DEA, Professional License, and Controlled Substance numbers. However, there are some specific roles that require manual review and approval by the state administrator such as Indian Health Service and VA prescribers and dispensers.*

# **K** Know where to go for help

- *Call 1-844-364-4767. Questions regarding registration are being handled directly by Appriss and technical assistance is available 24 hour day, 7 days/week, 365 days/year.*
- *Should you have any policy questions, please contact the Bureau of Professional Licensing's MAPS support team at (517) 373-1737*
- *Informational webinar on upgraded MAPS: https://msms.adobeconnect.com/p2xbbliddwr/.*

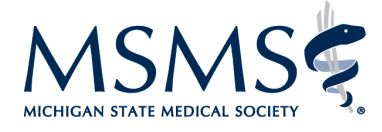

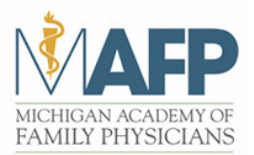